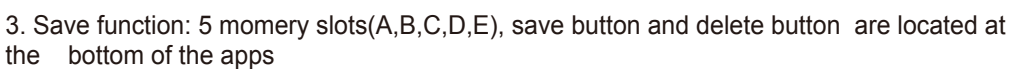

①Save current setting to memory slots: choose the slots and then press save button.Recall settings by press any memory slots for 2 seconds.

② Refer to Fig. 13, RED slot represents memory stored, BLUE represents slot memory is

recalling BLACK represent slots are free to store memory. ③ Choose any memory slots then press delete button, any stored data will be erased.

### Ⅱ、LED Display (Fig.14)

1. Turning the upper button to adjust Color Temperature of the light. Pressing the upper button to switch between multi- light and single-light mode(Press 3 s for multi-light mode, 6s for sing light-mode)

2. Turning the lower button to adjust the brightness. Pressing the lower button to enter or exit stand by mode.

3. Press the up and down arrows on the screen to adjust brightness and color temperature respectively.

### D) Specifications:

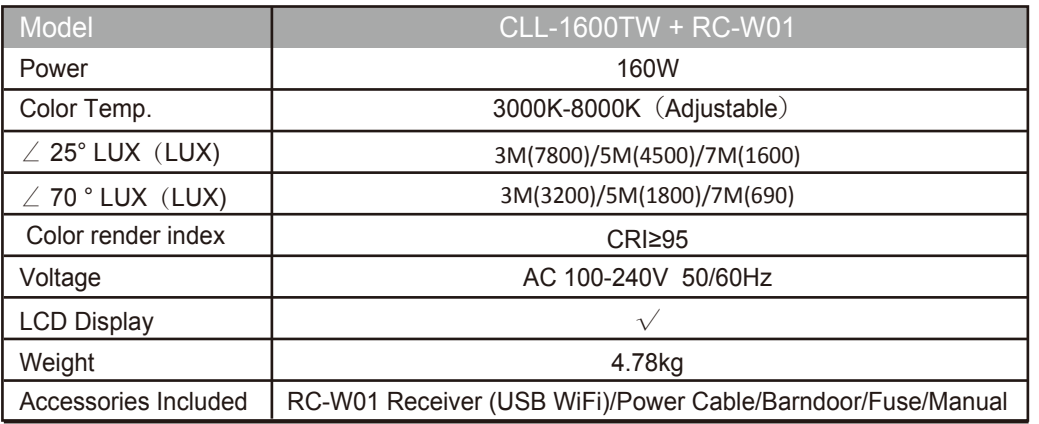

\*LUX value is recorded with settings ISO:640

### E) Attention  $\sqrt{N}$

1.Make sure the power is off after use.

2.Do NOT plug/unplug when the power is still connected.

3.Since there can be high voltage inside the unit, Do NOT open or repair the unit yourself. If there is any defect, please contact an experienced technician.

4.Keep the environment dry and ventilated when using the product. Do not leave or use the light in humid or dusty environment.

5.For best performance of LEDs, maintain cleanliness of LEDs by wiping the surface softly with clean cloth.

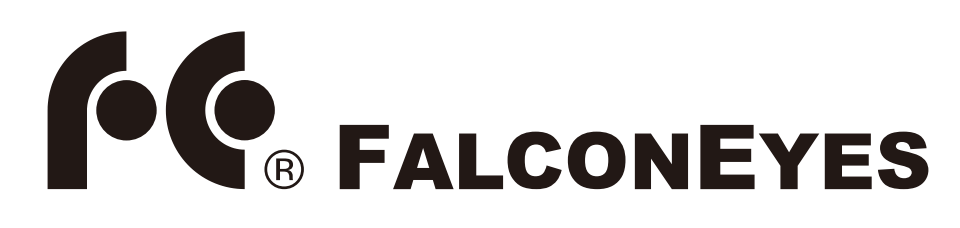

CLL-1600TW +RC-W01 LED Light FELUX 160 Instruction Manual

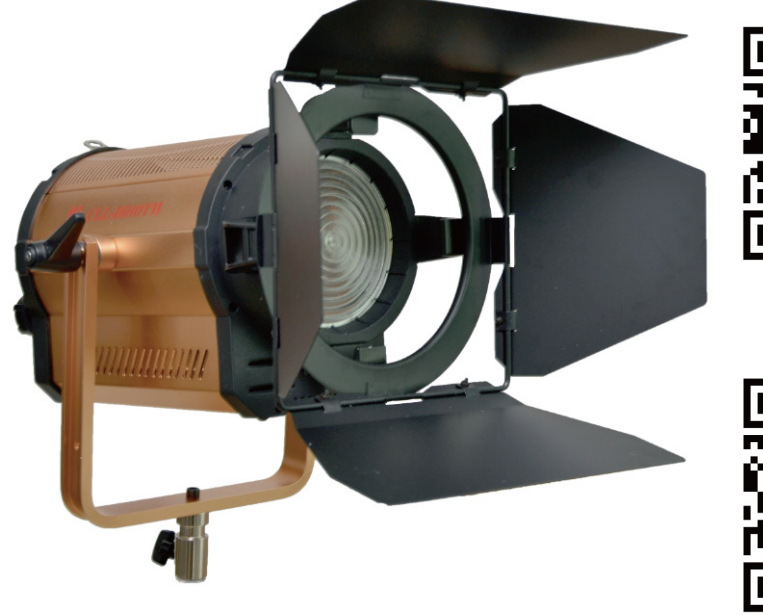

![](_page_0_Picture_20.jpeg)

![](_page_0_Picture_21.jpeg)

**Thank you for purchasing FalconEyes' products.**

**For further details of our related products, please contact your local distributor or visit our webpage at www.falconeyes.com.hk Thank you.**

**Please read this manual carefully before using this product.**

E-mail: info@falconeyes.com.hk

Website: www.falconeyes.com.hk

Fig13、

 $D E$ 

 $|{\bf B}|$ 

 $B$  $C$ 

senn

Fig14、

CLL-1600TW LED FELUX spot light is innovated and advanced WiFi control high power LED light. Users can adjust color temperature and brightness through their mobile phone. Light temperature is monitored automatically to prevent over-heat. Built-in fan can be operated in silent mode for better video shooting environment. LED beads are in high illumination, high CRI (>95%Ra) and long life span. With adjustable focus and color temperature, high power, CLL-series is suitable for large scale studio photography.

## B) Panel Diagram

![](_page_1_Figure_3.jpeg)

![](_page_1_Figure_4.jpeg)

![](_page_1_Figure_5.jpeg)

RC-W01 WiFi receiver

![](_page_1_Picture_400.jpeg)

# A) Product Overview C) Operating Instructions

# Ⅰ、CLL-1600TW + EC-W01 Operating Steps

1. Please make sure the WiFi application is installed on mobile phone. You can download from our website or scan the QR code on the first page of the manual to download the apps.

2. Plug in power cable and RC-W01 WiFi receiver. Switch on the light and the indicating light on the receiver should have lighted up. Turn on the WiFi function on mobile phone and start to connect.

① Single Light mode: Search the WiFi network "LEDSxxxx" on your mobile phone and enter password: candlehome to connect. Enter the WiFi app and the connected light should appear on the control screen. (All RC-W01 receiver starts with the name LEDSxxxx and follow by 4 digits, e.g. LEDS1234) (All RC-W01 receiver are pre-set with password : candlehome)

![](_page_1_Figure_14.jpeg)

 ② A router is needed for multi-lights connection. Enter WiFi connection of the smartphone and connect to a password protected router as Fig6. Enter WiFi app and then 2nd control screen as Fig7 and Fig8. Click  $\left| \bigotimes \right|$  to enter Router setting as Fig9. (IOS system to enter router name first and then password). Please press the Reset button (CCT knob) at the back of the LED light for 3 seconds. The RC-W01 indicating light will twinkle rapidly and please release the button now. (Please also do the same procedure for other LED lights). After 5 - 20 seconds, the indicating light stops twinkling. Click  $\left( \bigotimes \right)$  on the WiFi app to search for the connected lights as Fig10. (IOS system needs not to click the  $\hat{\mathbf{F}}$  icon, connected lights will be displayed automatically). Click the light ID to enter 3rd control screen for adjustment. For Multi-lights adjustment, Click  $\vert \mathbf{O} \vert$  to choose specific lights as Fig10 or uppper  $\vert \mathbf{O} \vert$  icon to choose all lights as Fig12. Then entering any one of the light to 3rd screen allows multi-lights adjustment at one time. (Please start from the begining if connection fails.)

![](_page_1_Figure_16.jpeg)